# **Что такое «1С:Аналитика»**

«1С:Аналитика» – это решение для построения аналитических систем класса Business Intelligence (BI). Это продукт, глубоко интегрированный с платформой «1С:Предприятие 8», предназначенный для решения задач оперативного просмотра и анализа данных.

«1С:Аналитика» является, с одной стороны, интуитивно понятным и достаточно простым в освоении инструментом, который позволяет упростить процесс быстрого построения аналитических отчетов и оперативного анализа данных «на лету». Но в то же время — это мощный и гибкий механизм, который позволяет:

- Создавать с нуля аналитические отчеты на основе данных внутри платформы «1С:Предприятие 8» и получать результат быстро, практически мгновенно, а также видеть эти отчеты на любом устройстве (компьютере, планшете или телефоне).
- Работать с уже созданными диаграммами и дашбордами и делиться ссылками на них с другими пользователями.
- «На лету» изменять состав отчетов и фильтров, по которым отбираются данные, без помощи программиста или технического специалиста.

## **Общая схема работы в «1С:Аналитике»**

Общая схемы работы в «1С:Аналитике» состоит из следующих этапов:

Выбор источника данных для диаграммы.

Можно построить диаграмму на базе различных объектов конфигурации (регистров накопления, регистров сведений, справочников, документов или их табличных частей и др.).

В качестве основы для построения диаграммы также можно использовать дополнительные источники данных, которые создаются на языке запросов и объединяют информацию из разных объектов прикладного решения.

Добавление измерений, фактов и фильтров.

Измерения – это разрезы, в которых вы хотите анализировать информацию (например, периоды, номенклатура, контрагенты), а факты – это числовые значения, которые будут агрегированы (например, получена сумма продаж) в этих аналитических разрезах.

После выбора источника данных вы можете наполнять свою диаграмму требующимися для анализа измерениями, фактами, содержащимися в источнике данных, а также добавлять фильтры, чтобы в диаграмму попали только нужные данные.

Выбор вида диаграммы и представления данных.

После того как нужные данные получены, вы можете менять форму их представления, выбирать представление диаграммы в виде таблицы, графика, карты и т. п.

Публикация диаграммы.

После создания диаграммы вы можете опубликовать свою диаграмму в системе и передать ссылку на нее другим пользователям или руководству компании.

Создание дашборда.

Для удобства сводного представления данных и показа нескольких связанных друг с другом диаграмм вы можете создать дашборд и вывести на него все необходимые диаграммы для комплексного представления данных по нужной тематике.

#### **Общее описание работы в редакторе диаграммы**

На рисунке 1.3 (см. ниже) представлена рабочая область редактора диаграммы на примере источника данных – «Заказы клиентов».

Командная панель Панель состава **IC4** Sakasia Krieterron no roynnaw Tongoon / \*  $\overline{a}$ Mix Line and L  $\mathcal{C} \leftarrow \mathcal{C}$  $\overline{a}$  $\approx$ **O** 2011 For O Tomor Decor **B** & Known Town **E** Most  $\mathbf{r}$  + **C** TO **E Normannerna**  $\bar{a}$ **Booraria increaseses Itsuccess dacts Chemistry** Е Видарховник  $>$  Source клиента 01 Kon crook **S. Grammerman** Of House cross (1) Departs 3 Department  $>$  Conag (c) K educati 01 Konvergens san C: Cystes J Tonyan Floory Панель Рабочая область источника данных

Редактор состоит из разделов, представленных на рисунке ниже.

В верхней части экрана расположены следующие панели:

- Командная панель с названием диаграммы: «Заказы клиентов» с указанием времени и даты ее создания: 13:57:50, 04.05.2023 (можно в последствии изменить).
- В командной панели собраны функции, позволяющие переименовать диаграмму, отменить последние изменения, опубликовать диаграмму, получить на нее ссылку, открыть системное меню и т. д.
- Панель состава диаграммы содержит все измерения, факты, которые вы добавили в нее из источника данных, а также фильтры, которые вы создали, чтобы ограничить показ данных в диаграмме. Измерения в «1С:Аналитике» отмечены пурпурным цветом , факты – сине-голубым , а фильтры – серо-синим.

Например на рис. 3.1. выведены факты:

«СУММА(Сумма)» – показывает общую сумму заказов, равную 22 174 568,589

«СУММА(Заказано)» – показывает количество заказанных товаров или услуг, равную 2 854 433.

 Слева от этих колонок находится панель Панель источника данных, которая содержит все исходные поля (измерения, факты, а также сохраненные фильтры и поля), которые вы можете использовать для наполнения диаграммы данными:

- "Активность"
- "Вид движения"
- "Заказ клиента"
- "Номенклатура"
- "Период"
- "Регистратор"
- "Список"
- "Заказчик"
- "К оформлению"
- "Количество записей"
- "Сумма"

Эти поля используются в системе для фильтрации и управления данными заказов клиентов. Общий вид интерфейса предполагает, что пользователь может анализировать и управлять данными с помощью технологии Drag-and-drop (перетаскивание), которая позволяет пользователям перемещать объекты на экране компьютера, схватив их мышью и перетаскивая на нужное место. Такой подход позволяет пользователям гибко управлять отчетами и процессом анализа, не вникая в сложности SQL-запросов или программирования, что делает систему «1С:Аналитика» удобным инструментом для бизнес-аналитиков и менеджеров.

Типичный процесс взаимодействия пользователя с системой может выглядеть следующим образом. Строка «Введите выражение» расположена в верхней на панели состава. Пользователи могут перетаскивать поля из панели источника на панель состава для формирования состава отчета, для группировки и анализа данных по различным критериям. При работе со строкой с панелью состава может появляться контекстное меню, предлагающее различные действия с выбранным полем, такие как фильтрация, сортировка или изменение агрегации данных.

Приведем пример такого взаимодействия. Предположим, пользователь хочет проанализировать сумму заказов за определенный период. Он может перетащить поле «Период» из панели источника данных на панель состава. Далее, если необходимо сгруппировать данные по номенклатуре, пользователь может перетащить «Номенклатура» из панели источника данных на панель состава. В результате рабочая область обновится и покажет суммы заказов, сгруппированные по номенклатуре для выбранного периода.

### **Получение доступа к системе 1С:Аналитика.**

Для получения доступа необходимо написать письмо на адрес: [eremin@itex.ru](mailto:eremin@itex.ru)

Тема: Доступ к 1С:Аналитика

В содержании указать:

ФИО, ВУЗ, Курс, Направление.

В ответному письме вы получите ссылку на доступ, логин и пароль для входа в систему.

#### **Задание 1. Разработать диаграмму «Заказы клиентов по менеджерам»**

По ссылке зайти в систему 1С:Аналитика под своим логином и паролем (рис. 1.1).

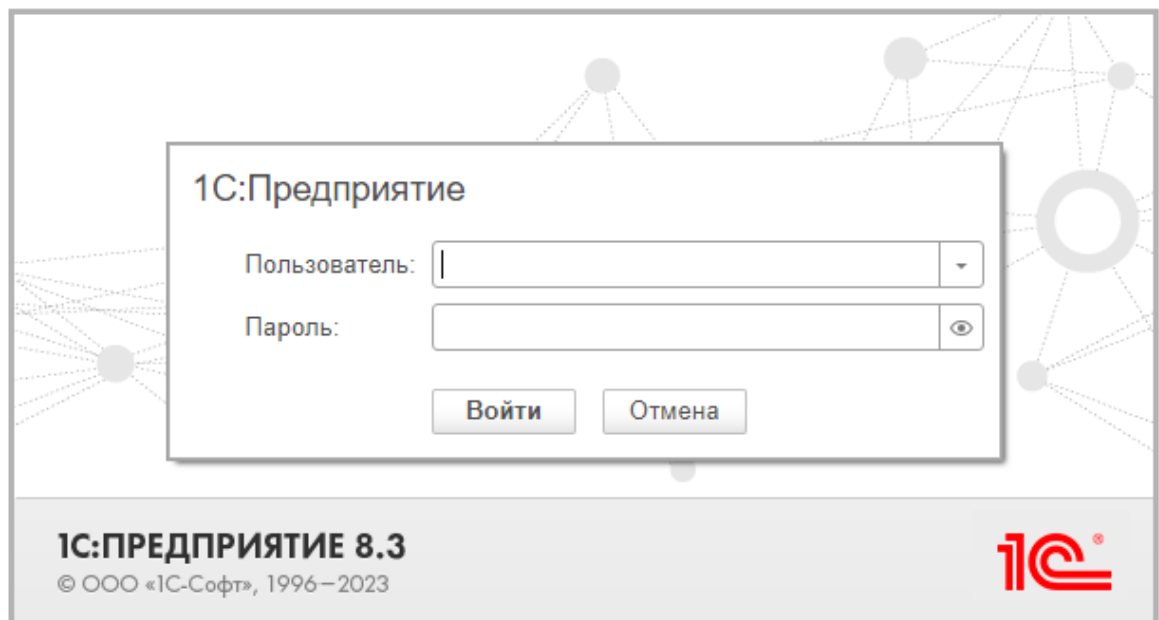

**Рис. 1.1.** Авторизация

Нажмите кнопку Создать диаграмму в правом верхнем углу рабочего стола. В появившемся окне выбора источника данных введите в поисковую строку «заказы» и выберите источник данных – регистр накопления Заказы клиентов (рис. 1.2).

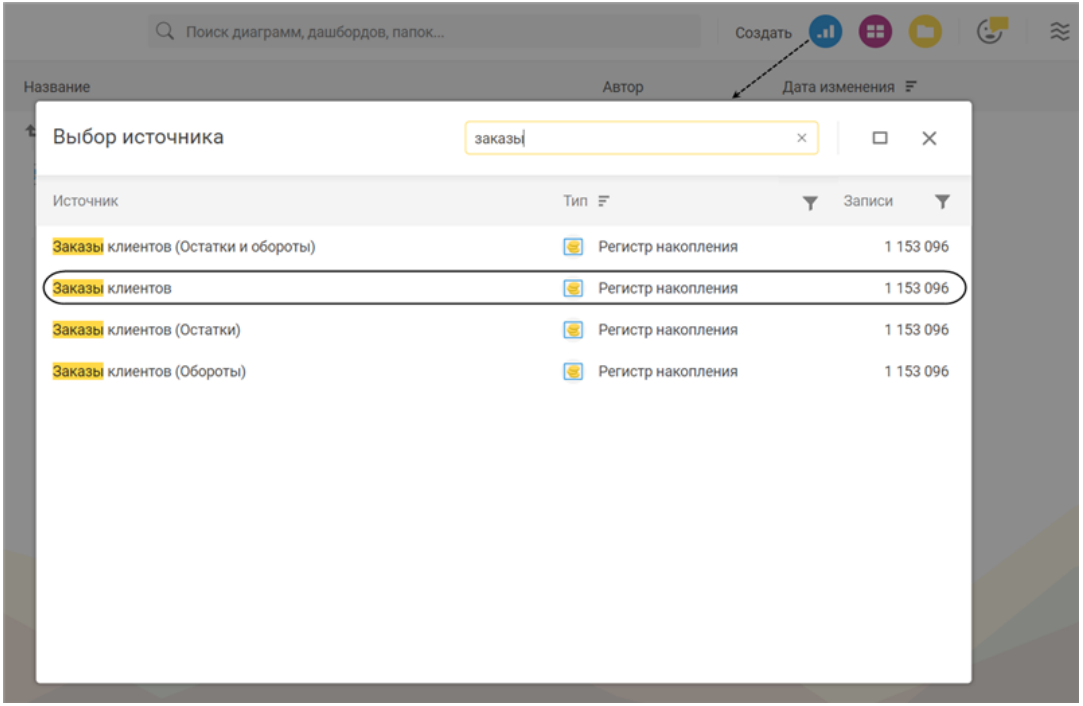

**Рис. 1.2.** Источник данных для диаграммы

После этого диаграмме автоматически будет присвоено название «Заказы клиентов…», включая время ее создания (позже вы это название измените). Панель источника данных заполнится полями регистра Заказы клиентов, а в панели состава автоматически появятся поля фактов, которые «1С:Аналитика» предлагает для формирования диаграммы.

Но в данном случае вам понадобится только факт СУММА(Сумма). Остальные ненужные поля удалите из состава диаграммы, потянув каждое поле вниз и перетащив их в рабочую область диаграммы (рис. 1.3).

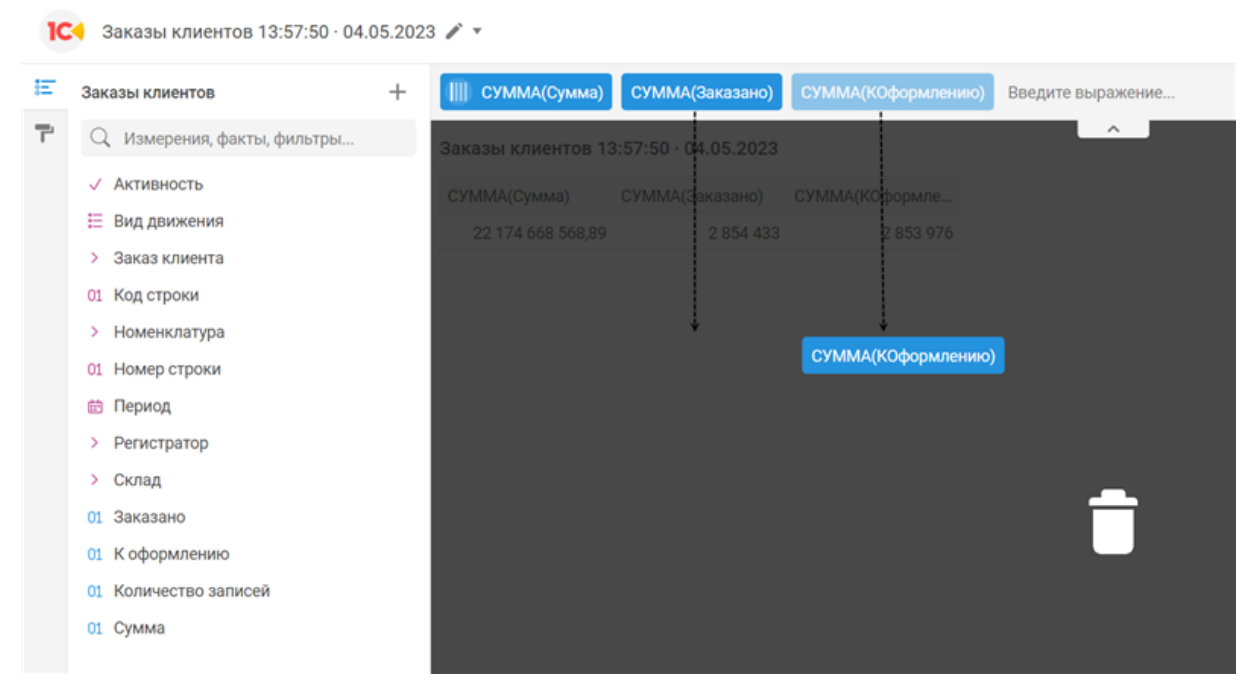

**Рис. 1.3.** Первоначальный вид диаграммы в редакторе

Затем начните добавлять нужные вам измерения и фильтры в диаграмму

Сначала задайте период, за который вы хотите проанализировать данные. Для этого нажмите на поле Период в панели источника данных. Измерение по периоду в разрезе года будет добавлено в состав диаграммы, и в рабочей области будут показаны годы, за которые в регистре Заказы клиентов есть данные (рис. 1.4).

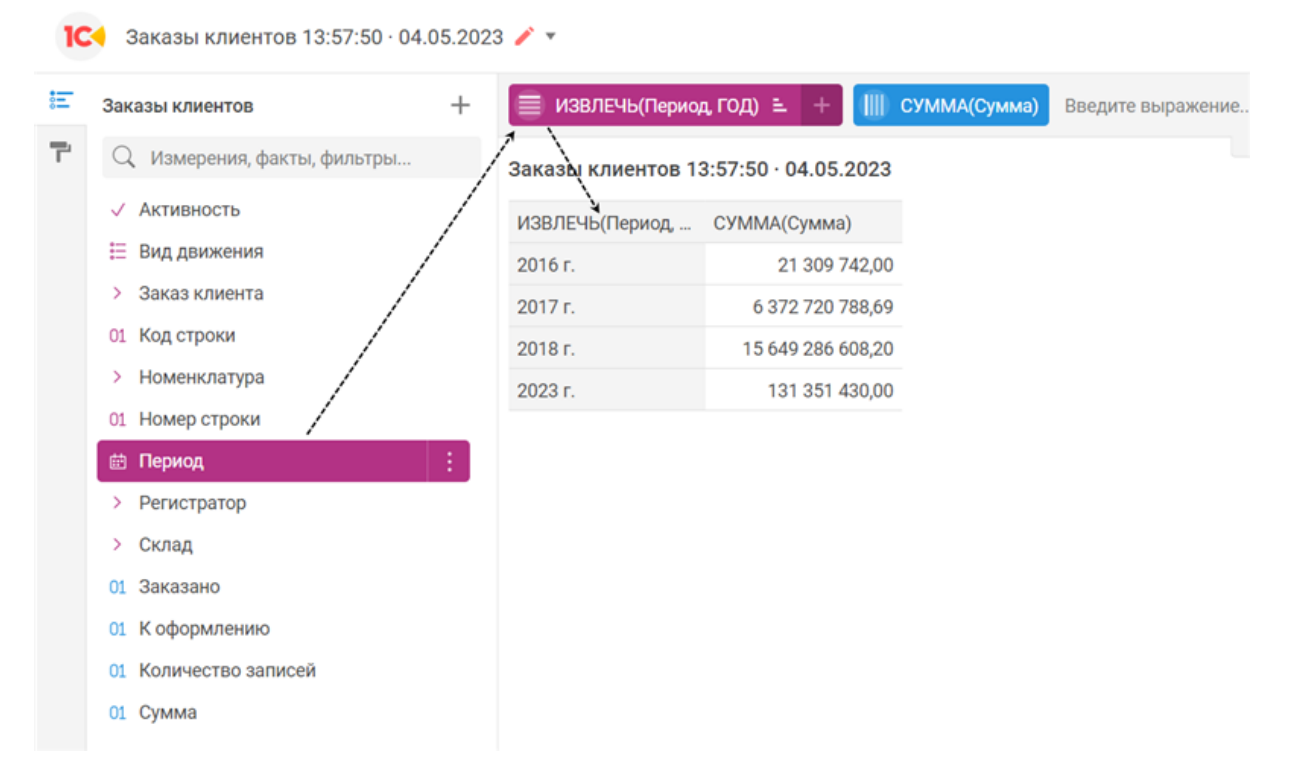

**Рис. 1.4.** Добавление в диаграмму данных по периоду

Чтобы отфильтровать данные в диаграмме, создайте фильтр по периоду. Выделите ячейку таблицы со значением 2017 г. и затем в меню дополнительных действий, появившемся над панелью состава диаграммы, нажмите кнопку Оставить. В результате в составе диаграммы появится поле фильтра (со значком переключателя) с условием равенства года периода 2017 году. Диаграмма будет перестроена с учетом этого фильтра, и в рабочей области останется только одна строка с нужным вам периодом (рис. 1.5).

|                          | ← Выбрано: 1<br>√ Оставить<br><b>X Исключить</b> | <b>Q</b> Раскрыть по                  | Г Скопировать     | √ Задать цвет                         | III <sup>'</sup> Закрепить столбец          | <b>Получать</b> строку |
|--------------------------|--------------------------------------------------|---------------------------------------|-------------------|---------------------------------------|---------------------------------------------|------------------------|
| 扭                        | $^{+}$<br>Заказы клиентов                        | ИЗВЛЕЧЬ(Период, ГОД) Е +              |                   | СУММА(Сумма)                          | Введите выражение                           |                        |
| $\overline{\phantom{a}}$ | Q Измерения, факты, фильтры                      | Заказы клиентов 13:57:50 - 04.05.2023 |                   |                                       | $\wedge$                                    |                        |
|                          | √ Активность                                     | ИЗВЛЕЧЬ(Период  СУММА(Сумма)          |                   |                                       |                                             |                        |
|                          | Е Вид движения                                   | 2016 г.                               | 21 309 742,00     |                                       |                                             |                        |
|                          | Заказ клиента<br>ъ.                              | 2017 г.                               | 6 372 720 788,69  |                                       |                                             |                        |
|                          | 01 Код строки                                    | 2018 г.                               | 15 649 286 608,20 |                                       |                                             |                        |
|                          | > Номенклатура                                   | 2023 г.                               | 131 351 430,00    |                                       |                                             |                        |
|                          | 01 Номер строки                                  |                                       |                   |                                       |                                             |                        |
|                          | <b>曲 Период</b>                                  |                                       |                   |                                       |                                             |                        |
|                          | > Регистратор                                    |                                       |                   |                                       |                                             |                        |
|                          | Склад<br>>                                       |                                       |                   |                                       |                                             |                        |
|                          | Заказано<br>01                                   |                                       |                   |                                       | © 2017 г. $\equiv$ ИЗВЛЕЧЬ(Период, ГОД) = + | CYMMA(Cymma)           |
|                          | 01 К оформлению                                  |                                       |                   |                                       |                                             |                        |
|                          | Количество записей<br>$^{\circ}$                 |                                       |                   | Заказы клиентов 13:57:50 - 04.05.2023 |                                             |                        |
|                          | 01 Cymma                                         |                                       |                   | ИЗВЛЕЧЬ(Период                        | СУММА(Сумма)                                |                        |
|                          |                                                  |                                       |                   | 2017 г.                               | 6 372 720 788,69                            |                        |
|                          |                                                  |                                       |                   |                                       |                                             |                        |

**Рис. 1.5.** Создание фильтра диаграммы по периоду

Теперь укажите, что вас интересуют только заказы клиентов с видом движения Приход. Для этого вам нужно создать фильтр по полю ВидДвижения. Поскольку измерение по виду движения в диаграмме вам отображать не нужно, создайте фильтр из панели источника данных, не перенося само поле в состав диаграммы.

Подведите мышь к полю ВидДвижения в панели источника, вызовите контекстное меню (нажатием на три вертикальные точки справа от имени поля) и выполните команду Создать фильтр (рис. 1.6).

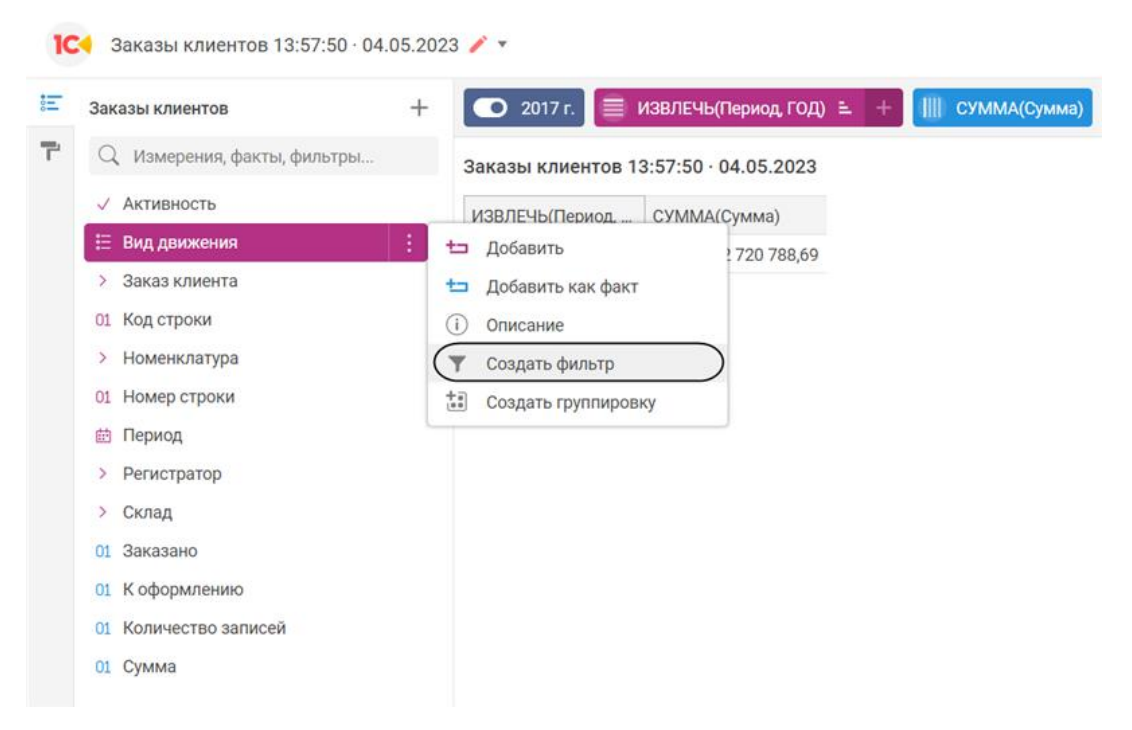

**Рис. 1.6.** Создание фильтра из панели источника

В окне редактирования фильтра слева вы видите список доступных значений, которые можно добавить в фильтр, а справа – список значений, отобранных в фильтр. Нажмите на

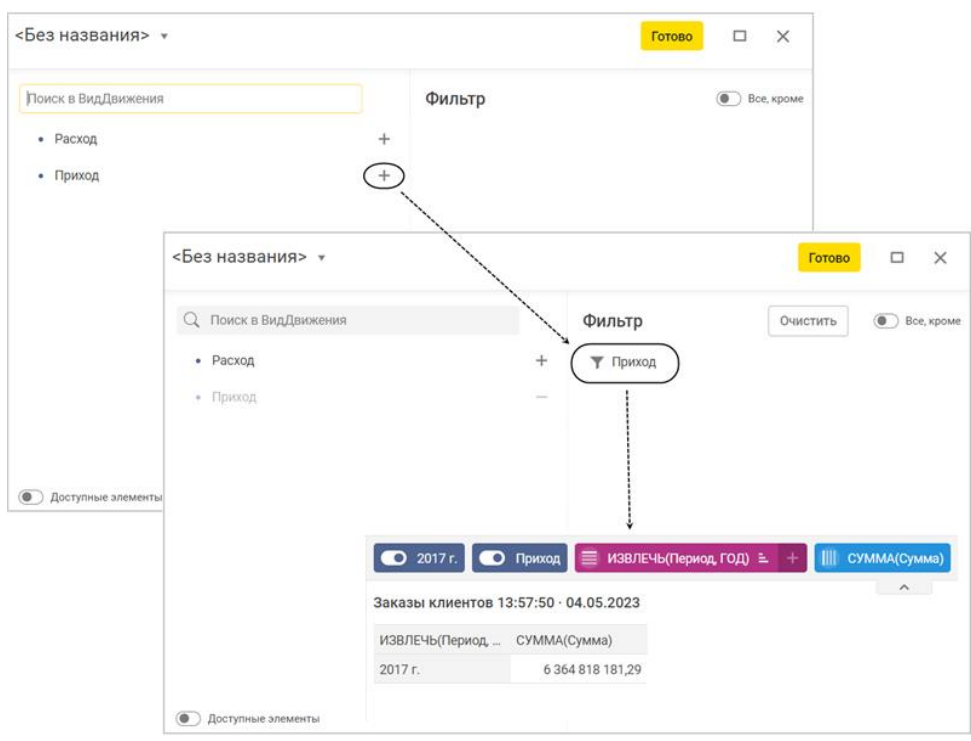

кнопку со знаком «+» справа от значения Приход. В результате значение будет добавлено в состав фильтра и появится в списке в правой половине окна (рис. 1.7).

**Рис. 1.7.** Создание фильтра по виду движения заказов

Завершите создание фильтра кнопкой Готово. Фильтр по виду движения будет добавлен в состав диаграммы. Диаграмма будет сразу же перестроена, и в ней будут показаны только заказы клиентов с видом движения Приход.

Затем создайте еще один фильтр диаграммы – укажите, что вы хотите видеть в диаграмме только заказы товаров, находящихся в иерархии группы номенклатуры Мебель. Для этого подведите мышь к полю Номенклатура в панели источника и вызовите из контекстного меню команду Создать фильтр (рис. 1.8 слева).

Раскройте в этом списке папку Торговая деятельность и затем нажмите на кнопку со знаком «+» справа от значения Мебель. В результате значение будет добавлено в состав фильтра и появится в списке в правой половине окна (рис. 1.8 справа внизу, обратите внимание что переключатель «Доступные элементы» отключен).

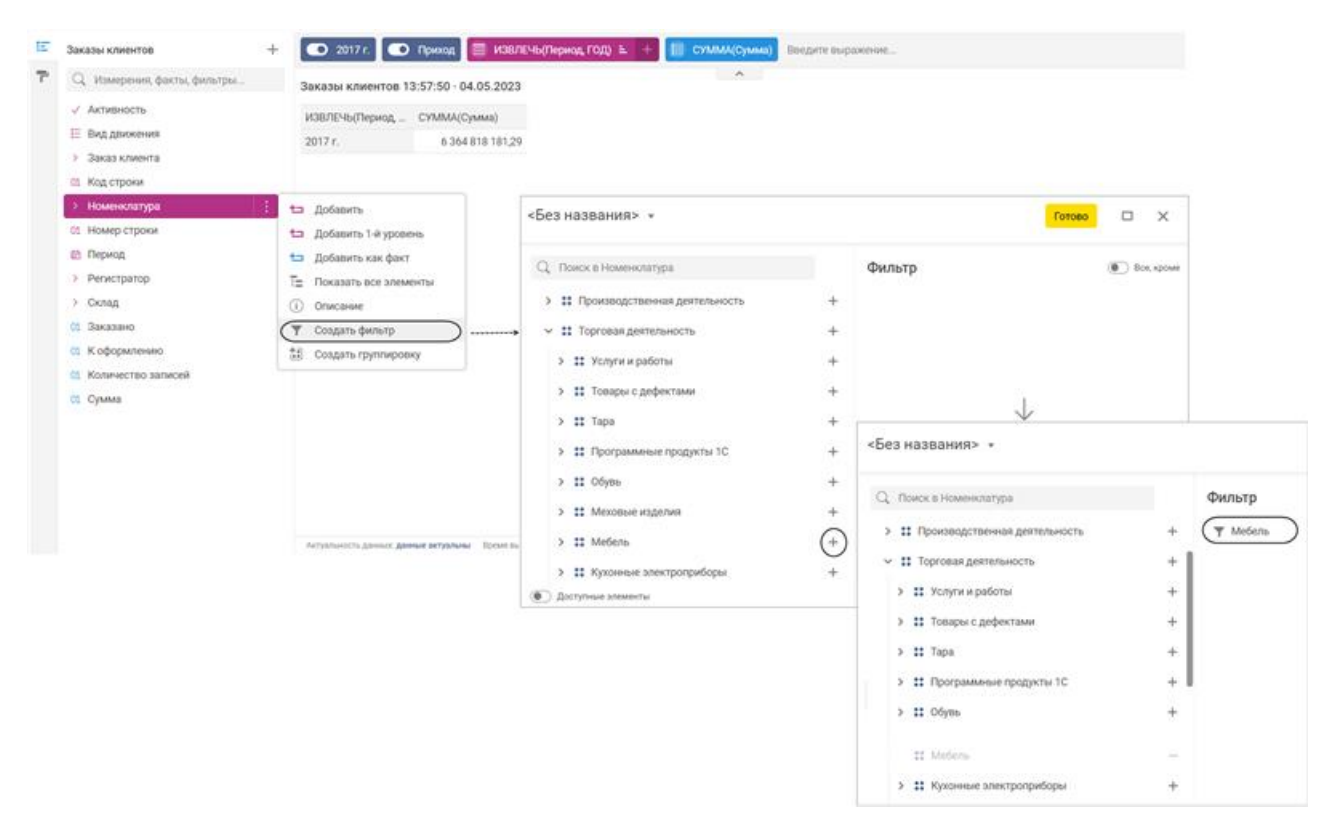

**Рис. 1.8.** Создание фильтра по иерархии группы номенклатуры

Нажмите Готово. В результате в составе диаграммы появится поле фильтра с условием вхождения товаров в иерархию группы номенклатуры Мебель, и диаграмма будет перестроена с учетом этого фильтра.

Поскольку задача видеть заказы клиентов в разрезе менеджеров, вам нужно добавить в диаграмму измерение по менеджерам. Эту информацию можно получить не из самого регистра Заказы клиентов, а из документа, который является его регистратором.

Для этого раскройте в панели источника данных поле Регистратор, найдите поле Менеджер и добавьте его в состав диаграммы. После этого удалите ненужное теперь поле ИЗВЛЕЧЬ(Период, ГОД) (рис 1.9).

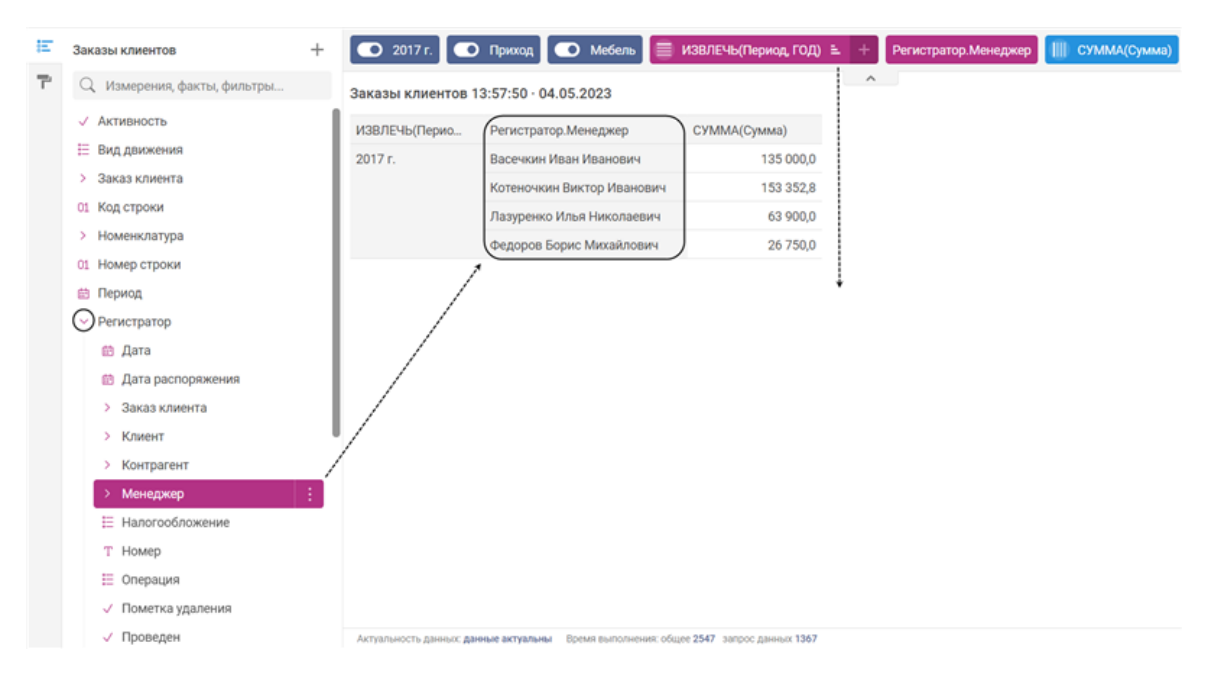

**Рис. 1.9.** Добавление в диаграмму измерения «Менеджер»

Теперь, когда общий вид диаграммы определен, осталось заняться ее внешним видом и представлением.

Переименуйте поле факта – назовите его Сумма. Для этого нажмите на поле факта в панели состава диаграммы и вызовите из контекстного меню команду Редактировать. Затем в редакторе поля раскройте выпадающий список справа от названия поля и выполните команду Переименовать. Введите новый заголовок поля и нажмите Готово (рис. 1.10).

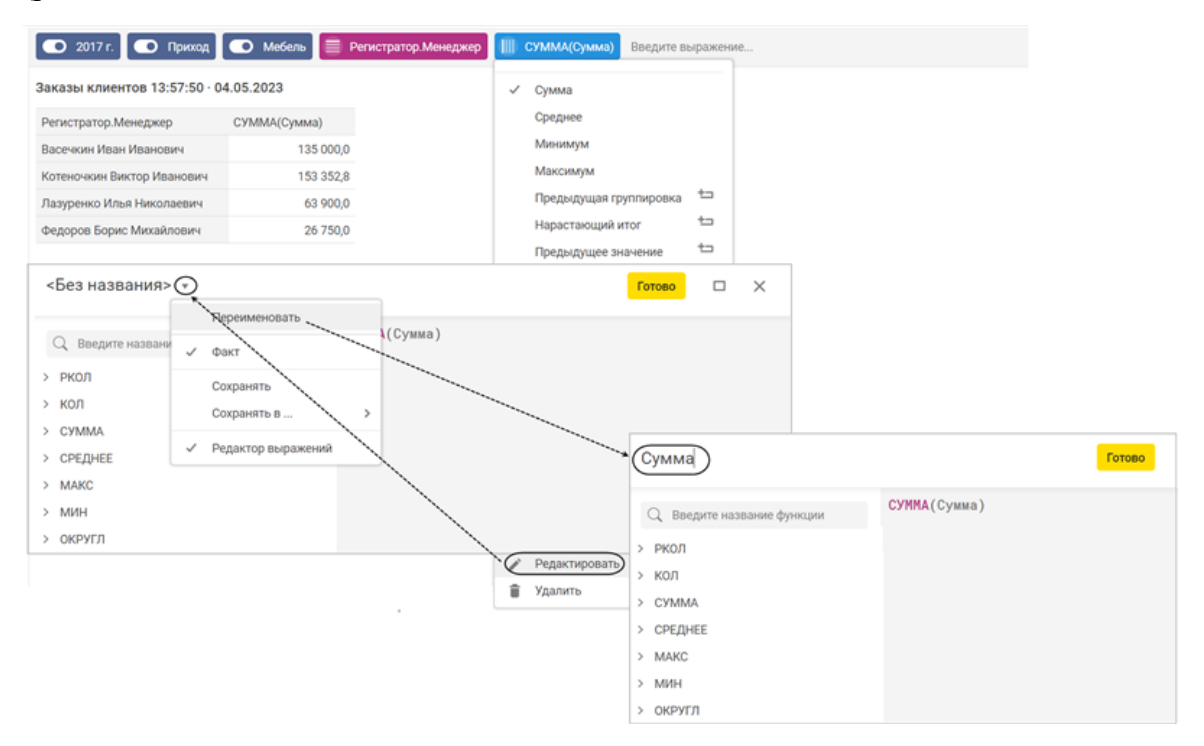

**Рис. 1.10.** Переименование поля диаграммы

Чтобы войти в режим редактирования названия поля, достаточно дважды щелкнуть по нему мышью в окне редактирования.

Сохраните поле фильтра по виду движения заказов. Для этого выполните команду Сохранить фильтр в контекстном меню фильтра на панели состава диаграммы. Назовите фильтр «Только приход» и нажмите Готово (рис. 1.11).

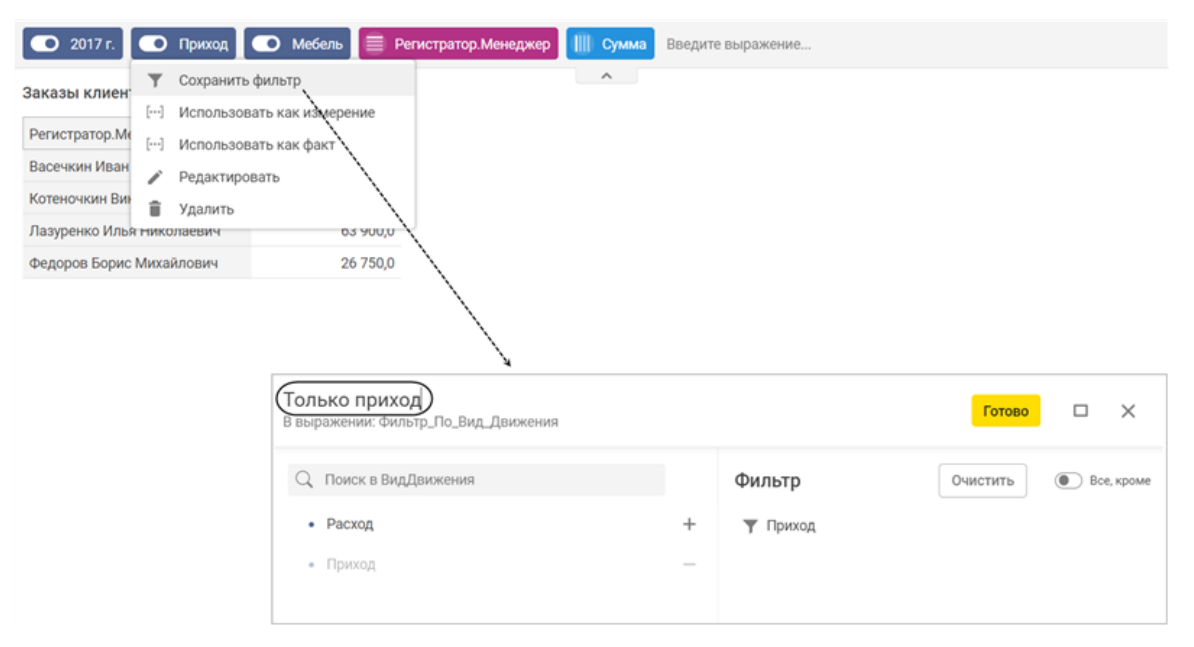

**Рис. 1.11.** Сохранение фильтра на панели источника данных

В результате поле фильтра «Только приход» появится на панели источника данных после всех фактов.

Затем сохраните измерение по менеджерам. Для этого выполните команду Сохранить выражение в контекстном меню измерения на панели состава диаграммы. Назовите выражение Менеджер и нажмите Готово (рис. 1.12).

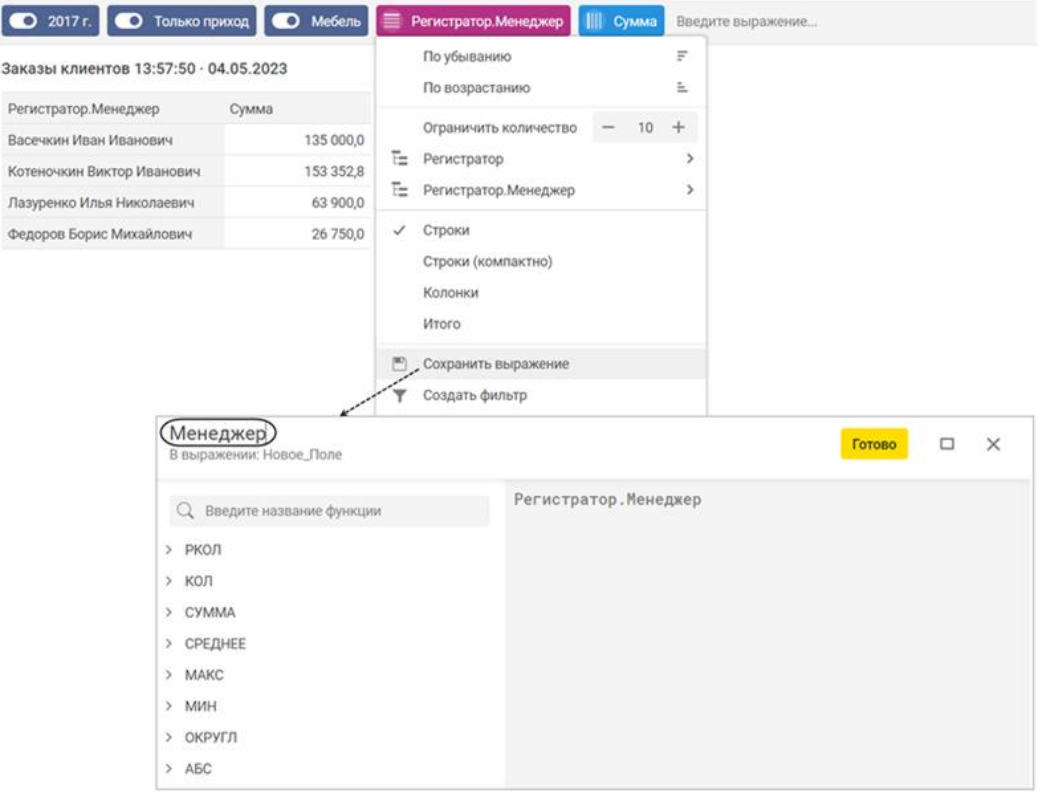

**Рис. 1.12.** Сохранение выражения на панели источника данных

В результате поле Менеджер появится на верхнем уровне в списке полей источника данных среди других измерений.

В заключение измените графическое представление вашей диаграммы. Стандартно данные в диаграмме показываются в виде таблицы, где измерения располагаются по строкам, а факты – по столбцам. Это удобно для создания фильтров, группировок, переименования и сохранения полей. Но теперь, когда создание диаграммы практически завершено, вы можете выбрать для нее более подходящее графическое представление.

Для этого нажмите в командной панели диаграммы соответствующую кнопку и выберите графическое представление – Круговая (рис. 1.13).

| 10                                 | Заказы клиентов 13:57:50 · 04.05.2023 / ▼ |                                                           |           |  |                   | W<br>$\sim$<br>$\scriptstyle\rm w$ | 12 × 0<br>$\sim$ |  |
|------------------------------------|-------------------------------------------|-----------------------------------------------------------|-----------|--|-------------------|------------------------------------|------------------|--|
| Е                                  | $+$<br>Заказы клиентов                    | 2017 г. • Только приход • О Мебель • В Менеджер • Н Сумма |           |  | Введите выражение | m<br>Таблица                       | o                |  |
| P.<br>Q. Измерения, факты, фильтры |                                           | $\wedge$<br>Заказы клиентов 13:57:50 - 04.05.2023         |           |  |                   |                                    | Круговая         |  |
|                                    | <b>/ Активность</b>                       | Менеджер                                                  | Сумма     |  | W<br>Столбчатая   | lait<br><b>CTex</b>                |                  |  |
|                                    | Е Вид движения                            | Васечкин Иван Иванович                                    | 135 000.0 |  |                   | $\mathbb{R}^{\mathbb{N}}$          | ففعا             |  |
|                                    | > Заказ клиента                           | Котеночкин Виктор Иванович                                | 153 352,8 |  |                   | График                             | График областей  |  |
|                                    | 01 Код строки                             | Лазуренко Илья Николаевич                                 | 63 900,0  |  |                   | $\pmb{\pi}_1$                      | $\mathbb{O}$     |  |
|                                    | Менеджер                                  | Федоров Борис Михайлович                                  | 26 750,0  |  |                   | Индикатор                          | Спидометр        |  |
|                                    | > Номенклатура                            |                                                           |           |  |                   | V.                                 | Ket.             |  |
|                                    | 01 Номер строки                           |                                                           |           |  |                   | Маркерная карта                    | Карта областей   |  |
|                                    | Период                                    |                                                           |           |  |                   | 35                                 | Ψ                |  |
|                                    | > Регистратор                             |                                                           |           |  |                   | Пузырьковая                        | Воронка          |  |
|                                    | > Склад                                   |                                                           |           |  |                   | $\circledR$                        | 毋                |  |
|                                    | 01 Заказано                               |                                                           |           |  |                   | <b>Прогресс</b>                    | Радар            |  |
|                                    | 01 К оформлению                           |                                                           |           |  |                   | ٣Ŀ                                 |                  |  |
|                                    | 01 Количество записей                     |                                                           |           |  |                   | Древовидная                        |                  |  |
|                                    | 01 Сумма                                  |                                                           |           |  |                   |                                    |                  |  |
|                                    | √ Только приход                           |                                                           |           |  |                   |                                    |                  |  |

**Рис. 1.13.** Выбор графического представления диаграммы

В результате данные будут показаны в виде круговой диаграммы, в секторах которой представлена доля каждого менеджера в общей сумме заказов клиентов. Для отображения каждого менеджера своим цветом включите опцию Цвет у поля Менеджер. При наведении мыши на сектор вы увидите также долю менеджера в процентах (рис. 1.14).

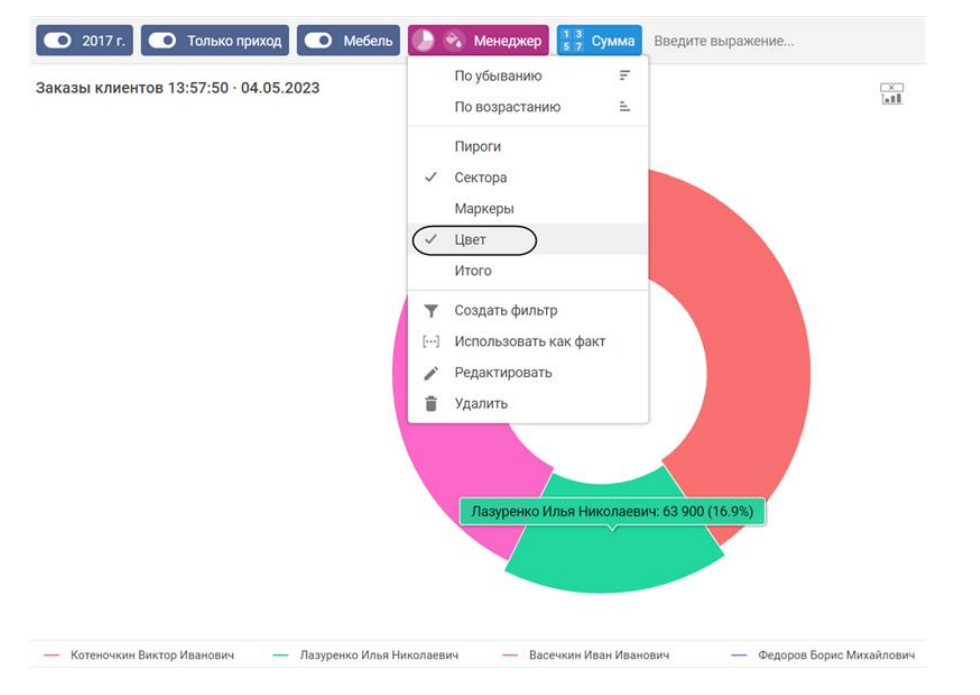

**Рис. 2.14.** Заказы клиентов по менеджерам в виде круговой диаграммы

В заключение переименуйте и опубликуйте вашу диаграмму. Для этого нажмите на ее название в левом верхнему углу редактора над панелью источника данных, задайте новое название – Заказы клиентов по менеджерам – и нажмите Enter. Затем нажмите на значок карандаша справа от названия диаграммы и выберите из выпадающего окна команду Опубликовать (рис. 1.15).

| 10  | Заказы клиентов 13:57:50 · 04.05.2023 |                                                                                                    |
|-----|---------------------------------------|----------------------------------------------------------------------------------------------------|
| 挂   | Заказы клиентов                       | 2017 г. • О Только приход • О Мебель<br>• Менеджер<br>$^{+}$<br>Введите выражение<br>Сумма                           |
| Ŧ.  | Q Измерения, факты, фильтры           | $\wedge$<br>Заказы клиентов 13:57:50 - 04.05.2023                                                                    |
|     | √ Активность                          |                                                                                                    |
|     | Е Вид движения                        |                                                                                                    |
|     |                                       |                                                                                                    |
| 1C4 | Заказы клиентов по менеджерам         | $\boldsymbol{\mathrm{v}}$                                                                                            |
| Ε   | Заказы клиентов                       | $\bigcirc$ 2017 г.<br><b>• Мебель</b><br>• Менеджер<br>$\div$<br>Сумма<br>Введите выражение                          |
| ÷,  | Q Измерения, факты, фильтры           | $\wedge$<br>U.<br>Заказы клиентов по менеджерам                                                                      |
|     | √ Активность                          |                                                                                                    |
|     | Е Вид движения                        |                                                                                                    |
|     |                                       |                                                                                                    |
| 10  | Заказы клиентов по менеджерам (       |                                                                                                    |
| Ε   | Заказы клиентов                       | Черновик<br>$\frac{1}{5}$ 3 Cymma<br><b>O</b> Me6enb<br>• Менеджер<br>R - 13:57:50 - 04.05.2023<br>Введите выражение |
| 군   | Q Измерения, факты, фильтры           | $\wedge$<br>e.<br>Опубликовать и просмотреть                                                                         |
|     | √ Активность                          | e.<br>Опубликовать                                                                                                   |
|     | Вид движения<br>巨                     | $\odot$<br>Просмотр                                                                                                  |
|     | Заказ клиента<br>$\rightarrow$        | ⇆<br>Вернуться к оригиналу                                                                                           |
|     | 01 Код строки                         | Создать копию                                                                                                    |

**Рис. 2.15.** Переименование и публикация диаграммы

#### **Задание 2. Разработать диаграмму «План-факт продаж»**

Создайте Дополнительный источник данных в информационной базе (далее по тексту ИБ), на основании которой работает Аналитика.

Дополнительный источник, на котором будет строиться диаграмма, будет объединять информацию из табличных частей Товары документов ПланПродаж и РеализацияТоваровУслуг.

Для этого зайдите в саму ИБ по ссылке [http://195.189.109.27/analitics\\_usue/](http://195.189.109.27/analitics_usue/)

Логин пароль тот же самый что и для 1С:Аналитика.

В открывшемся окне, выбрать пункт основного меню Функции для технического специалиста (Рис. 2.1)

|                                  | <b>Q</b> Поиск Ctrl+Shift+F |                 | $\Delta$                             | $\circledcirc$ | ☆ Администратор       |
|----------------------------------|-----------------------------|-----------------|--------------------------------------|----------------|-----------------------|
|                                  |                             | €               | Получить ссылку                      |                | $Ctrl + F11$          |
|                                  |                             | े               | Перейти по ссылке                    |                | Shift+F11             |
|                                  |                             | $\overline{29}$ | Календарь                            |                |                       |
|                                  |                             | 圖               | Калькулятор                          |                | $Ctrl + F2$           |
| Сокращенное юр. наименование     |                             |                 | Показать М, М+, М-                   |                |                       |
| <b>Global Trade Company GmbH</b> |                             | G               | Аналитика                            |                |                       |
| Kikinda (Сербия)                 |                             |                 | Файл                                 |                | $\blacktriangleright$ |
| Koenig Holding GmbH              |                             |                 | Окна                                 |                | Þ.                    |
| <b>АВИКА</b>                     |                             |                 | Настройки                            |                | ٠                     |
| АКБ АвтБанк                      |                             |                 |                                      |                |                       |
| ОАО "Алхимов А.А."               |                             |                 | Справка                              |                | $\mathbf{r}$          |
| ООО "Альтаир"                    |                             | $\binom{1}{i}$  | О программе                          |                |                       |
| ООО "Альфа"                      |                             |                 | Функции для технического специалиста |                |                       |
| ПБОЮЛ Архаров                    |                             |                 | 745105884167                         |                |                       |
|                                  |                             |                 |                                      |                |                       |

**Рис. 2.1.** Функции для технического специалиста

В открывшемся списке выбрать пункт Управление системой аналитики в разделе Стандартные (рис. 2.2).

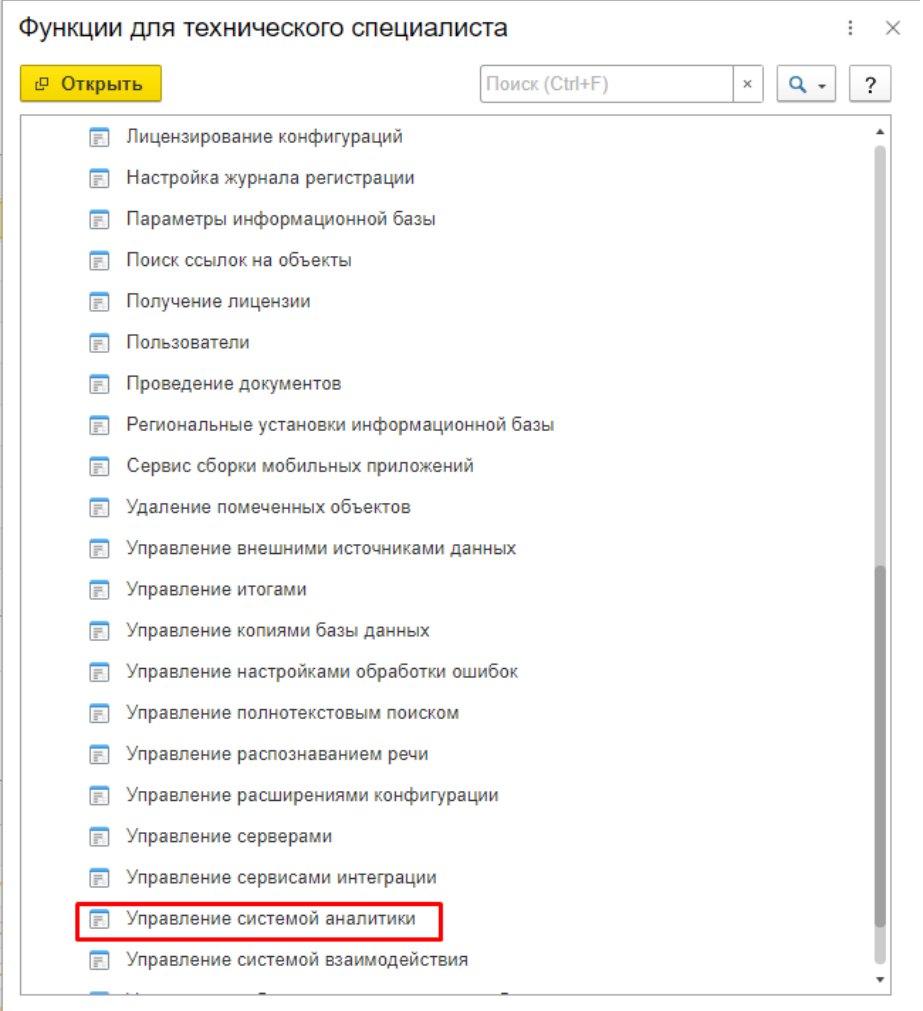

**Рис. 2.2.** Управление системой аналитики.

В форме управления системой аналитики перейти на закладку Дополнительные источники и по кнопке Создать открыть форму создания дополнительного источника (рис. 2.3).

#### $\left| \bullet \right|$   $\left| \bullet \right|$  > Управление системой аналитики

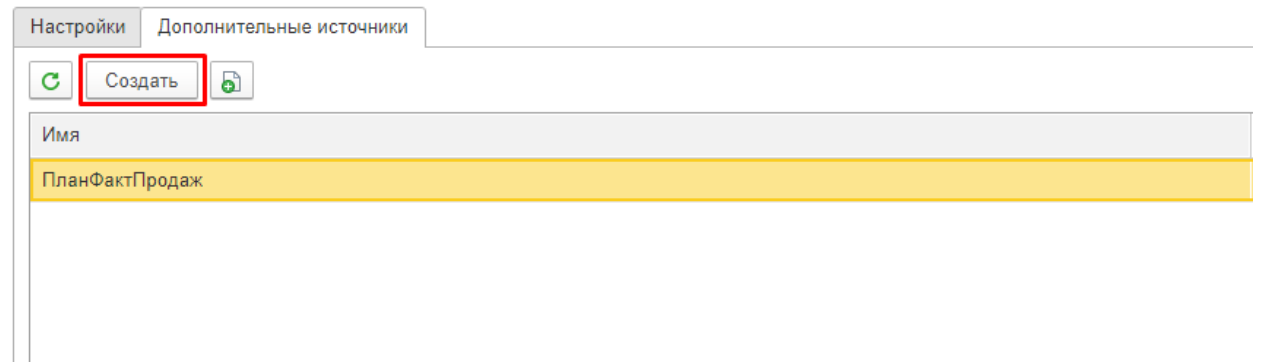

**Рис. 2.3.** Создать дополнительный источник.

В форме создания дополнительного источника задать имя доп. источника, имя не должно содержать пробелов, в имени обязательно указать свою фамилию (рис. 2.4).

В поле Текст запроса скопировать текст:

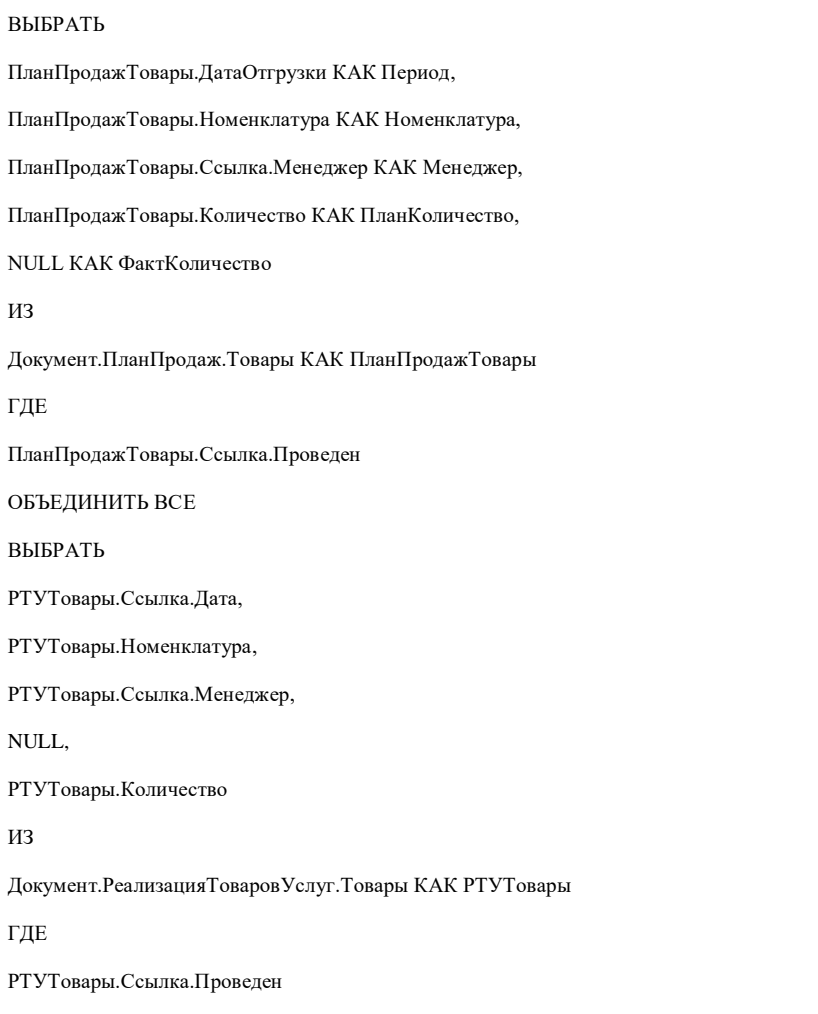

Для создания полей доп. источника данных нажмите кнопку Заполнить поля запроса (рис. 2.4)

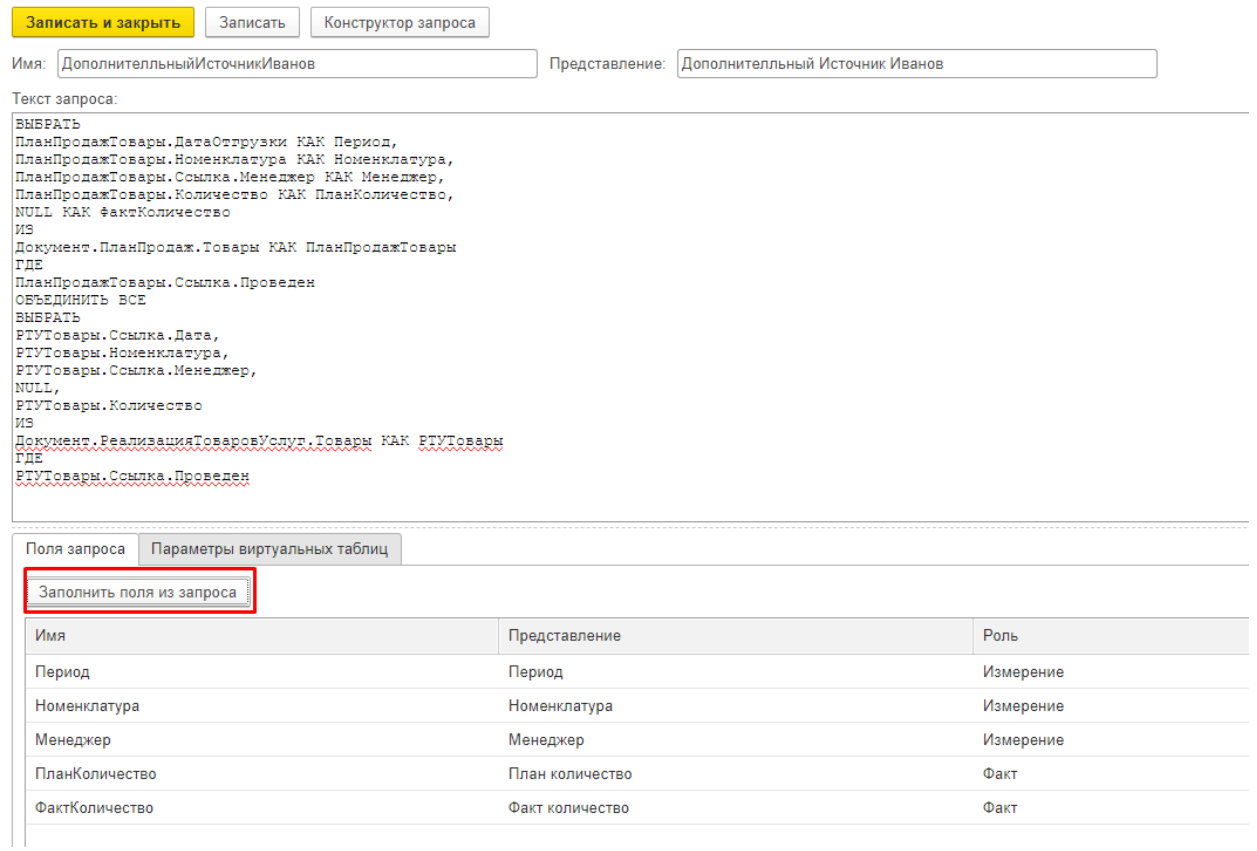

**Рис. 2.4.** Форма создания дополнительного источника данных.

Чтобы сохранить созданный доп. источник в системе нажмите кнопку Записать и закрыть.

Перейдите в саму систему 1С:Аналитика, это можно сделать по инструкции из предыдущего раздела или прямо из ИБ, выбрав пункт основного меню Аналитика (рис.  $2.5$ ).

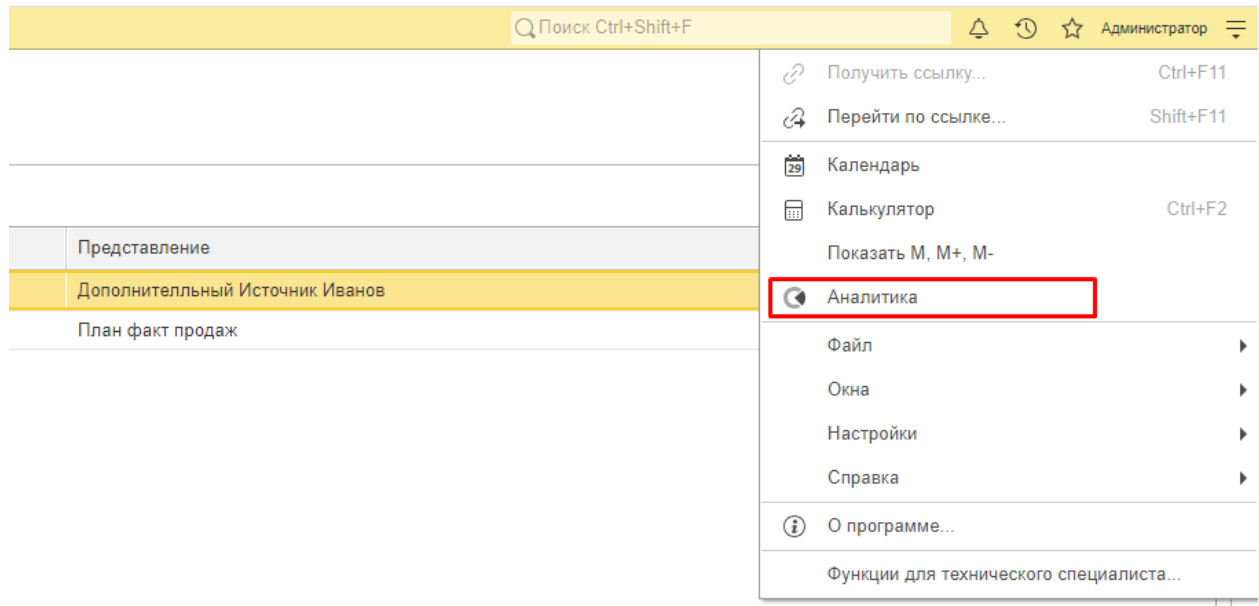

**Рис. 2.5.** Переход в 1С:Аналитика.

Для того чтобы новый источник данных появился в системе необходимо обновить источники данных, выбрав соответствующий пункт меню (рис. 2.6).

|                                                                                      | ر پا)<br>æ<br>Œ<br>Создать                                                                                                    |
|--------------------------------------------------------------------------------------|----------------------------------------------------------------------------------------------------|
| Дата изменения                                                                       | Что вы хотите сделать? (Ctrl+Shift+F)<br>ş                                                                                                    |
| 19:46 29.02.2024<br>19:24 29.02.2024<br>19:16 26.02.2024<br>14:50 26.02.2024         | Создать диаграмму<br>al.<br>Создать дашборд<br>88<br>Создать папку<br>Создать источник<br>用<br>Центр оповещений<br>Тема<br>><br>ن)<br>Оставить отзыв                         |
| полностью                                                                            | 眧<br>Обновить источники                                                                                                    |
| E J<br>метаданные<br>īE<br>глубину иерархических объектов<br>å<br>количество записей | • Ограничение действий<br><sup>ू</sup> ू Редактор тайл-серверов<br>1С:Предприятие<br>1C<br>R<br>Пользовательская документация<br>О программе<br>Выйти<br>「→<br>Администратор |

**Рис. 2.6.** Обновление источников данных.

Далее ваши действия как пользователя «1С:Аналитики» при создании диаграммы ничем не будут отличаться от тех, что были показаны в предыдущем примере. Просто при выборе источника данных нужно указать не реальный прикладной объект (справочник, документ, регистр и т. п.), а этот дополнительный источник, который вы создали. Для этого отфильтруйте список выбора источников по типу Дополнительный источник и затем выберите источник по имени, которое вы указали при его создании (рис. 2.7).

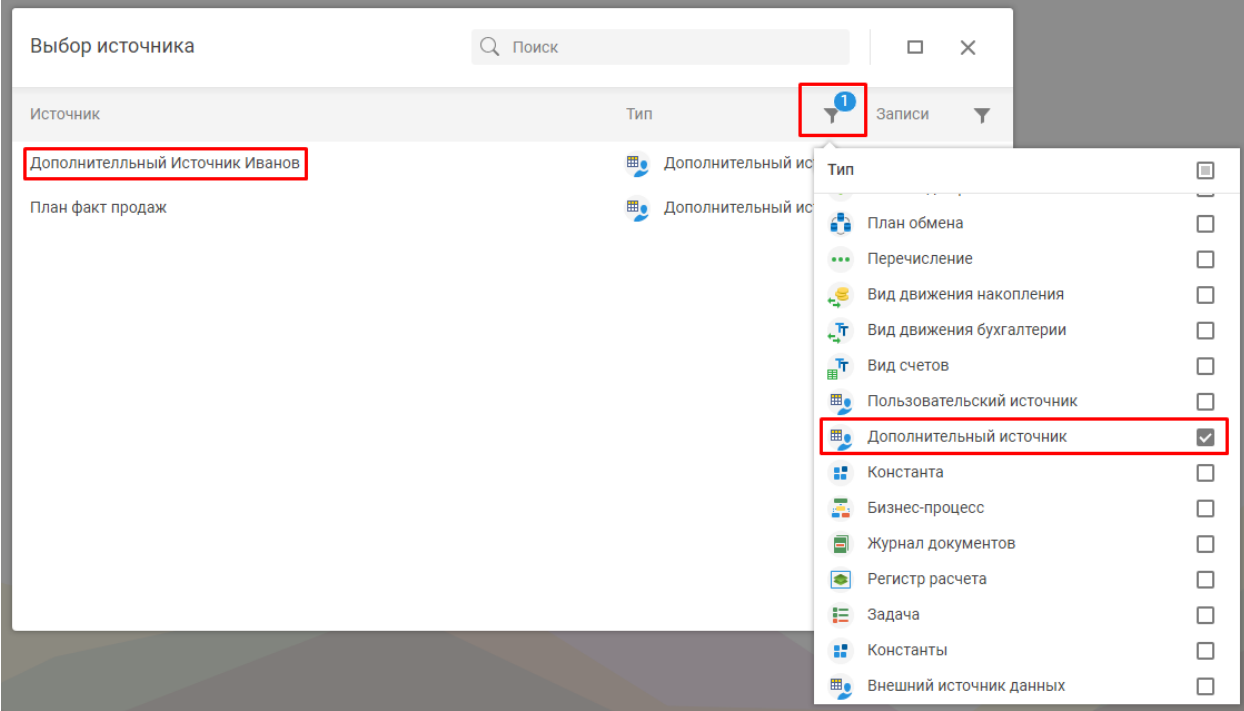

**Рис. 2.7.** Источник данных для диаграммы.

После этого в панели источника данных вы увидите все доступные поля, которые можно добавить в диаграмму, а на панели состава – автоматически добавленные в диаграмму поля фактов: СУММА(ФактКоличество) – суммарное фактическое количество продаж товаров из документа Реализация товаров и услуг и СУММА(ПланКоличество) – суммарное плановое количество продаж товаров из документа План продаж по номенклатуре.

Добавьте в диаграмму измерение по периоду и оставьте данные только за 2018 год (рис. 2.8).

|                          | ← Выбрано: 1<br><b>X Исключить</b><br>√ Оставить | <b>Q</b> Раскрыть по     | Г Скопировать                          | 3адать цвет           | III <sup>'</sup> Закрепить столбец |
|--------------------------|--------------------------------------------------|--------------------------|----------------------------------------|-----------------------|------------------------------------|
| 挂                        | $^{+}$<br>План факт продаж                       | ■ ИЗВЛЕЧЬ(Период, ГОД) = |                                        | СУММА(ФактКоличество) | СУММА(ПланКоличество)              |
| $\overline{\phantom{a}}$ | Измерения, факты, фильтры                        |                          | План факт продаж 21:36:54 · 09.05.2023 |                       | $\wedge$                           |
|                          | Менеджер                                         | ИЗВЛЕЧЬ(Период,          | СУММА(ФактКоли                         | СУММА(ПланКоли        |                                    |
|                          | Номенклатура                                     | $2015r$ .                | <не заполнено>                         | 21865                 |                                    |
|                          | <b>曲 Период</b>                                  | 2016 г.                  | 860 160                                | <не заполнено>        |                                    |
|                          | Количество записей<br>01                         | $2017r$ .                | 540 660                                | <не заполнено>        |                                    |
|                          | План количество<br>01                            | 2018 г.                  | 59 815 620                             | 60 500 000            |                                    |
|                          | Факт количество<br>01                            | 2019 г.                  | <не заполнено>                         | 60 300 000            |                                    |

**Рис. 2.8.** Добавление в диаграмму измерения и фильтра по периоду.

Теперь укажите, что данные по периоду будут извлекаться в разрезе месяцев, как это было показано в примере «Тренды заказов по группам товаров».

После этого дайте всем полям краткие понятные названия.

Затем выберите графическое представление диаграммы – Столбчатая (рис. 2.9).

| $\bullet$ 2018 r. $\bullet$ Mecsiu $\bullet$ + |                                        | Факт количество<br>План количество |
|------------------------------------------------|----------------------------------------|------------------------------------|
|                                                | План факт продаж 21:36:54 · 09.05.2023 |                                    |
| Месяц                                          | Факт количество                        | План количество                    |
| январь                                         | 5 587 320                              | 5 400 000                          |
| февраль                                        | 4995120                                | 4950000                            |
| март                                           | 4942740                                | 5 020 000                          |
| апрель                                         | 4971360                                | 5 360 000                          |
| май                                            | 4978980                                | 5 550 000                          |
| ИЮНЬ                                           | 5 125 200                              | 5 530 000                          |
| июль                                           | 4769820                                | 4950000                            |
| август                                         | 5 123 460                              | 5 1 5 0 0 0 0                      |
| сентябрь                                       | 4 293 840                              | 3880000                            |
| октябрь                                        | 4834380                                | 4720000                            |
| ноябрь                                         | 4733580                                | 4 600 000                          |
| декабрь                                        | 5459820                                | 5 390 000                          |

**Рис. 2.9.** Диаграмма «План-факт продаж» в виде таблицы.

Посмотрите, какие роли «1С:Аналитика» автоматически установила для полей в столбчатой диаграмме. Роли полей отмечены флажками в контекстном меню поля на панели состава диаграммы. И вы можете изменить их, если стандартный вариант вас не устраивает.

Вы видите, что измерению Месяц присвоена роль Ось Х – это значит, что по горизонтали идет шкала месяцев, по которым строится диаграмма. Это вам и нужно.

Полям фактов присвоена роль Левая ось Y – это значит, что факты отображаются столбцами на левой шкале диаграммы.

Измените роль у факта План количество так, чтобы он отображался линией на левой шкале диаграммы. Для этого откройте контекстное меню поля и отметьте роль Линии (левая ось Y) – рис. 2.10.

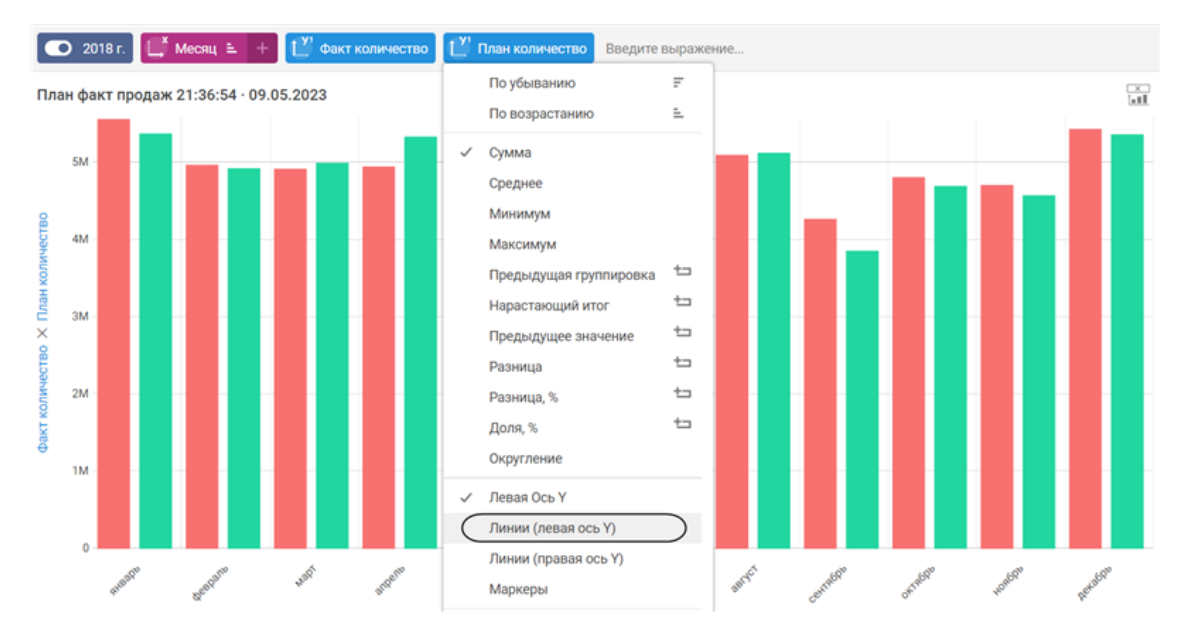

**Рис. 2.10.** Изменение роли поля в графическом представлении диаграммы.

Затем откройте контекстное меню поля факта еще раз и нажмите на строку Левая ось Y. Тем самым вы снимете отметку с этой роли, и факт План количество будет отображаться в диаграмме линией, а не столбцами.

Затем укажите, что значения обоих фактов будут продублированы в диаграмме текстом. Для этого отметьте в контекстном меню поля План количество опцию Маркеры (линии), а у поля Факт количество – опцию Маркеры (рис. 2.11, 2.12).

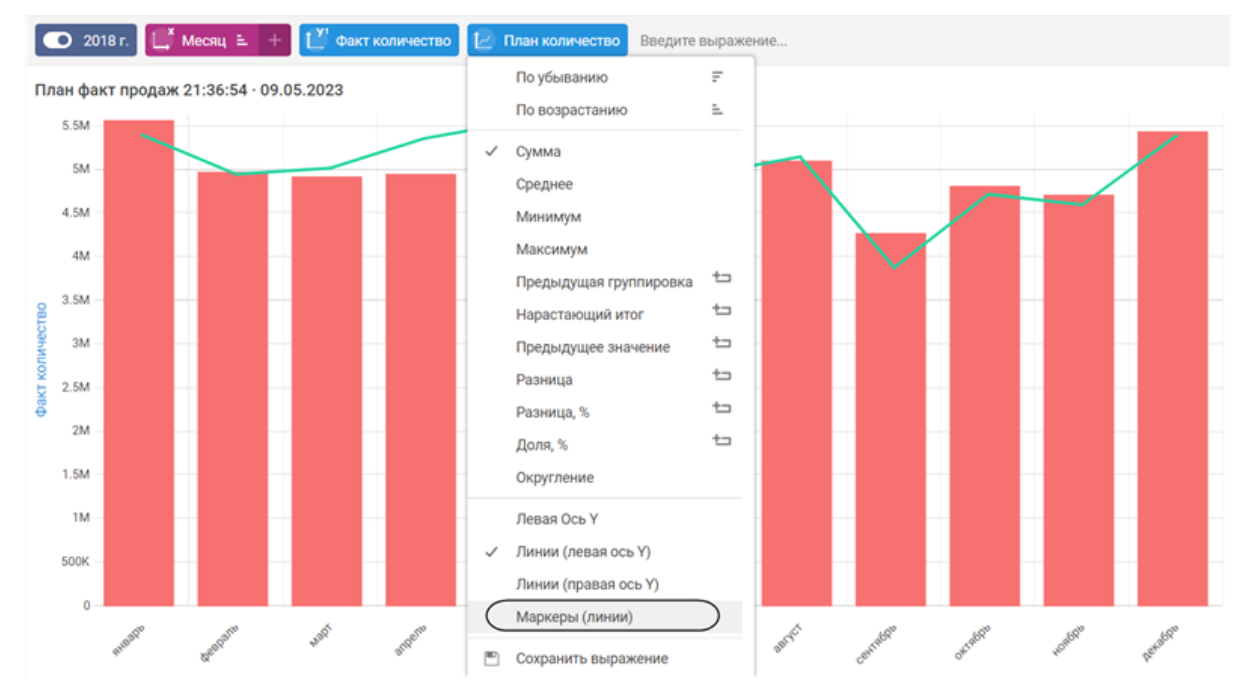

**Рис. 2.11.** Изменение роли поля в графическом представлении диаграммы.

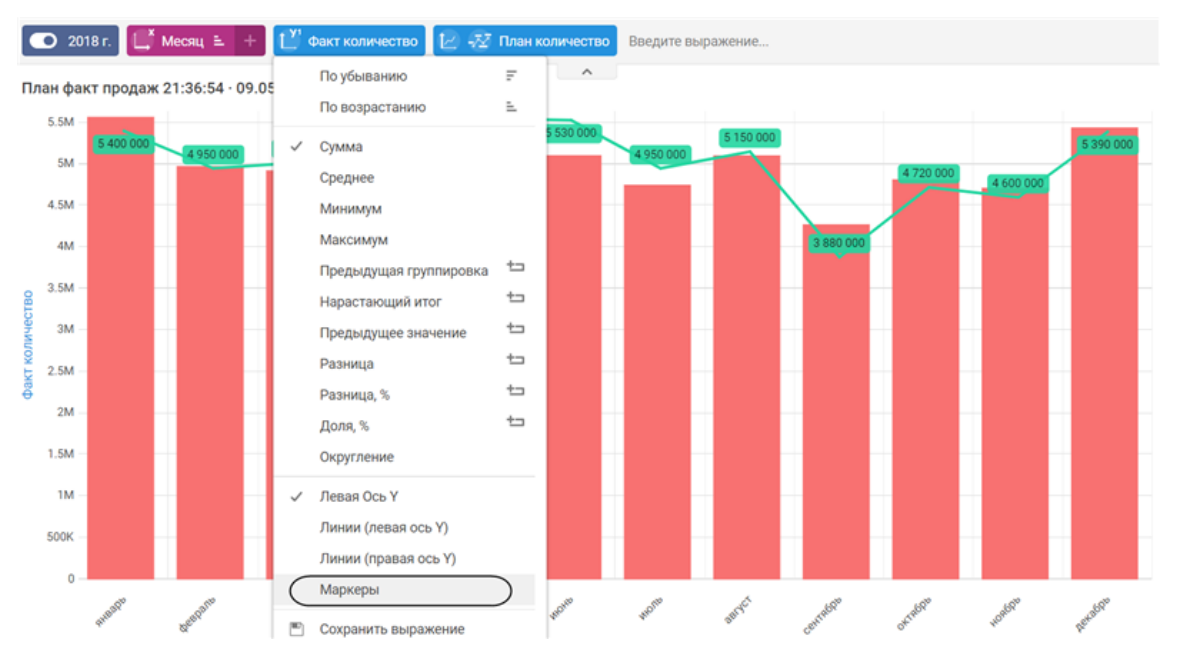

**Рис. 2.12.** Изменение роли поля в графическом представлении диаграммы.

Таким образом, столбцы диаграммы показывают, как распределялись фактические продажи товаров по месяцам 2018 года, а линией отображается план продаж за те же периоды. Для наглядности фактическое и плановое количество продаж показано также и в числовом виде.

Для завершения картины хотелось бы видеть в диаграмме еще и процент выполнения плана по месяцам, то есть процентное отношение разницы между фактом и планом к плановому значению. Для этого вам нужно будет создать собственное поле.

Для расчета процентного отношения в языке выражений предназначена функция ПРОЦЕНТ(Часть, Целое), которая рассчитывает долю первого операнда во втором операнде в процентах.

Для расчета второго параметра функции ПРОЦЕНТ() будет использоваться значение факта План количество, агрегированное с помощью функции СУММА(): **СУММА(ПланКоличество)**

Первый параметр будет рассчитываться как разница агрегированных с помощью функции СУММА() значений фактов Факт количество и План количество: **СУММА(ФактКоличество) - СУММА(ПланКоличество)**

Таким образом, в редакторе выражений нового поля у вас должно получиться следующее выражение: **ПРОЦЕНТ(СУММА(ФактКоличество) - СУММА(ПланКоличество), СУММА(ПланКоличество))**

В процессе конструирования выражения вам будет предложено множество подсказок для упрощения и ускорения ввода выражения, хотя, конечно, его можно полностью написать вручную. Однако визуальный редактор позволит как минимум избежать ошибок.

Итак, нажмите кнопку Добавить поле (со знаком «плюс») на панели источника данных, справа от названия источника. Откроется окно редактирования нового поля в редакторе выражений.

В списке функций с левой стороны окна найдите функцию ПРОЦЕНТ() и щелчком мыши перенесите ее направо, в окно конструирования выражений. После ввода первых символов («су») появится подсказка с описанием функции, и вы сможете выбрать нужный вариант из предложенных вам возможных значений. Выберите функцию агрегирования СУММА() и затем в качестве аргумента этой функции – поле Факт количество (рис. 2.13).

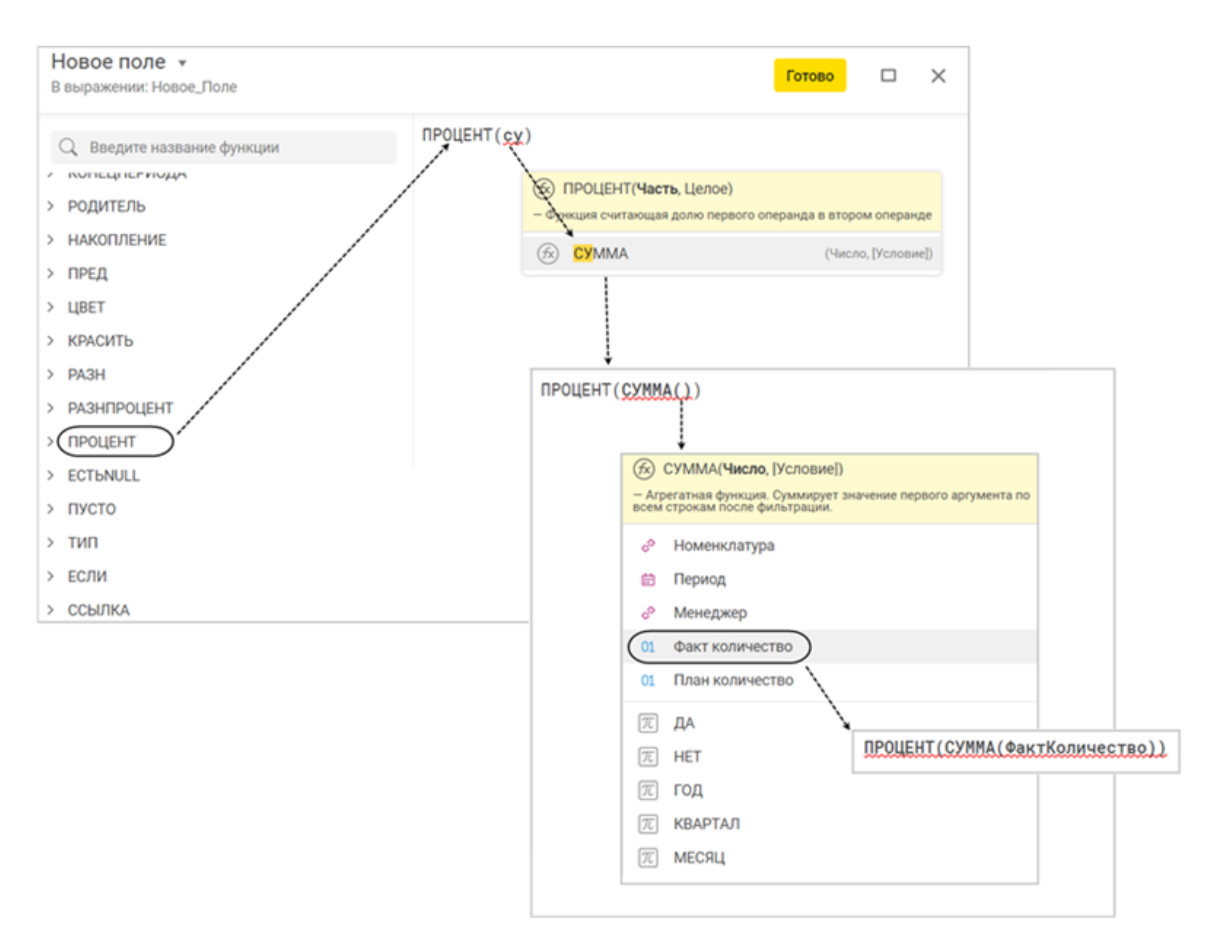

**Рис. 2.13.** Конструирование выражения в редакторе выражений.

Поставьте математический знак «минус», выберите функцию СУММА() и затем в качестве аргумента этой функции – поле План количество (рис. 2.14).

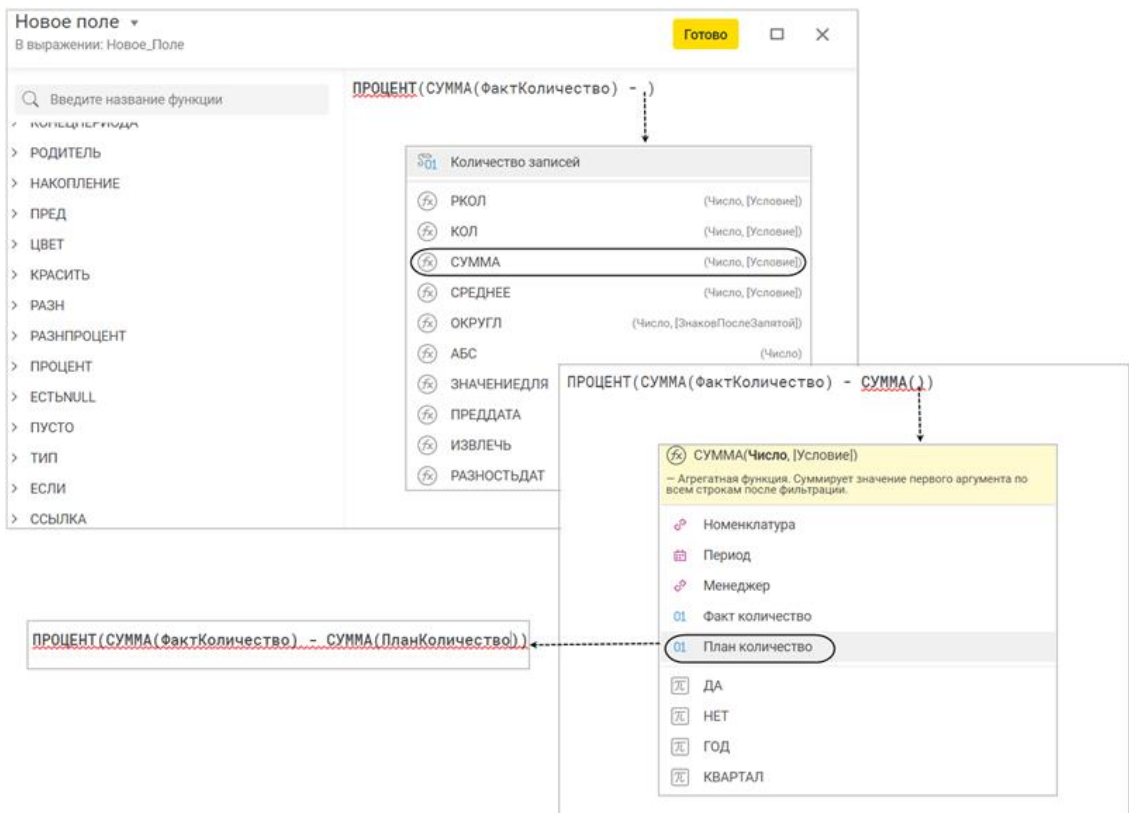

**Рис. 2.14.** Конструирование выражения в редакторе выражений.

Теперь поставьте запятую и выберите в качестве второго параметра функции ПРОЦЕНТ() такой же агрегат по полю План количество.

Вы видите (рис. 2.15), что в корректно составленном выражении имена функций выделены цветом, а если выражение написано неверно, то оно будет подчеркнуто красной волнистой чертой, в нем не распознаются функции, выделяются непарные скобки и т. д. Дайте новому полю название Выполнение плана и нажмите Готово (рис. 2.15).

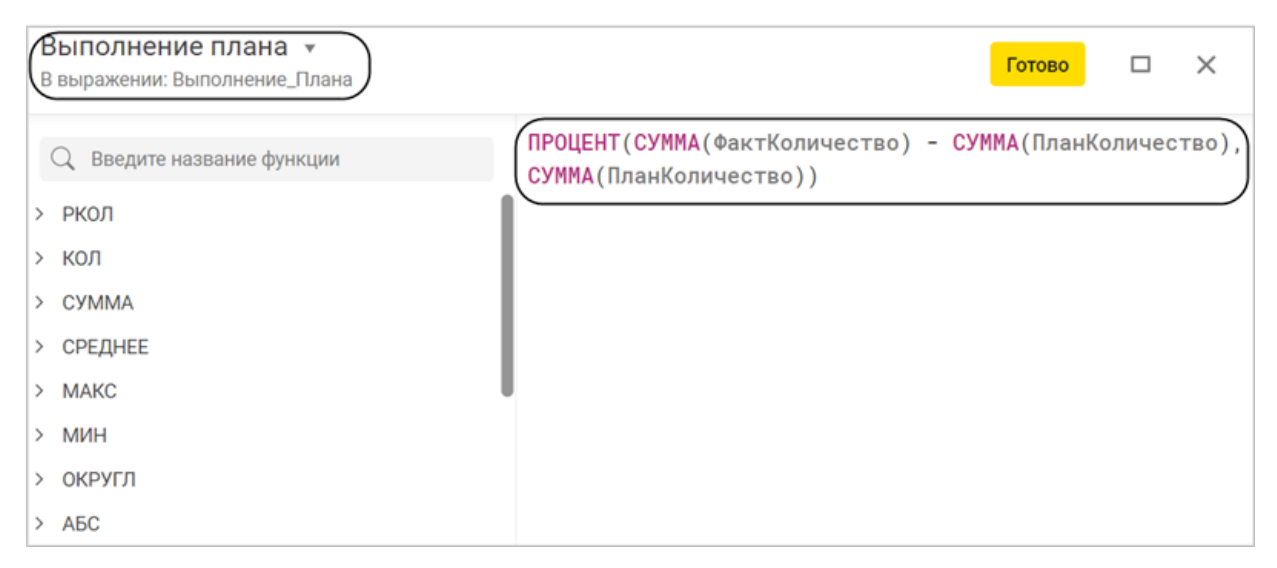

**Рис. 2.15.** Конструирование выражения в редакторе выражений.

Поле будет добавлено в список доступных полей на панели источника данных среди других фактов. Чтобы поместить это поле в диаграмму, просто щелкните по нему мышью.

Теперь измените роль у нового поля Выполнение плана так, чтобы оно отображалось линией на правой шкале диаграммы. Для этого откройте контекстное меню поля и отметьте роль Линии (правая ось Y) – рис. 2.16.

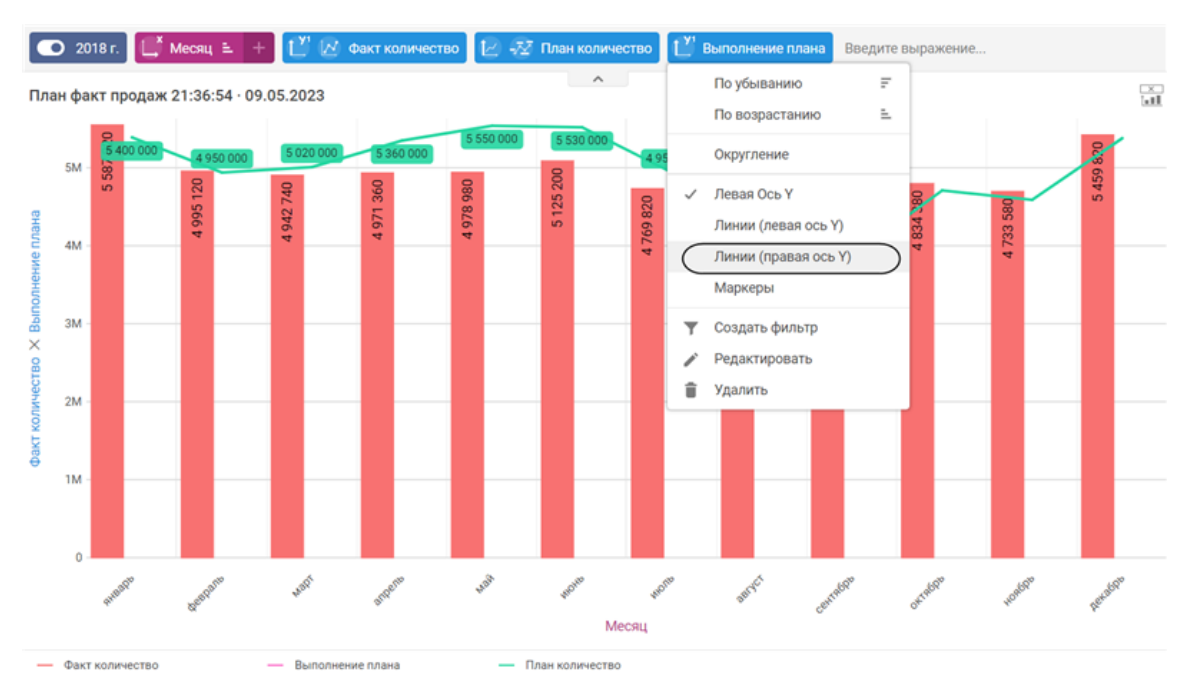

**Рис. 2.16.** Изменение роли поля в графическом представлении диаграммы.

Затем откройте контекстное меню этого поля еще раз и снимите отметку с роли Левая ось Y, которая была присвоена ему автоматически. А также отметьте у поля опцию Маркеры (линии) – рис. 2.17.

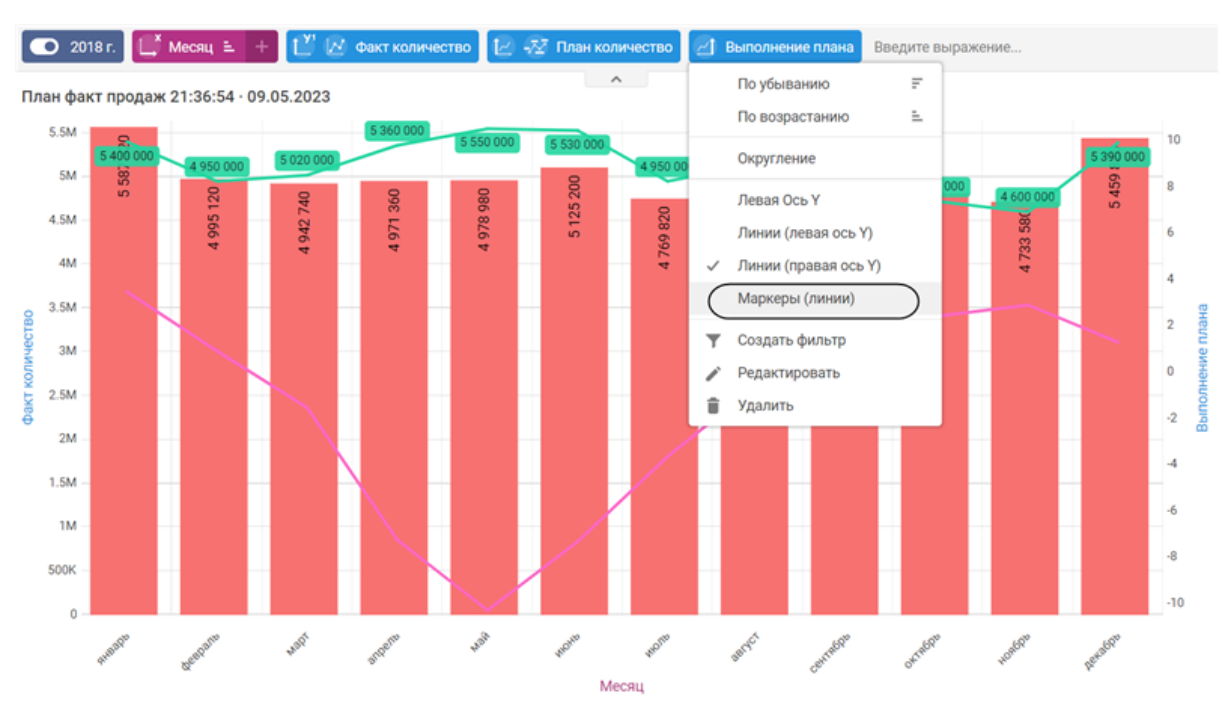

**Рис. 2.17.** Изменение роли поля в графическом представлении диаграммы.

В заключение переименуйте и опубликуйте вашу диаграмму.